## **To connect once to your share without mapping it**

Click on the **Start** button in the lower left hand corner of your screen, Select **Run**.

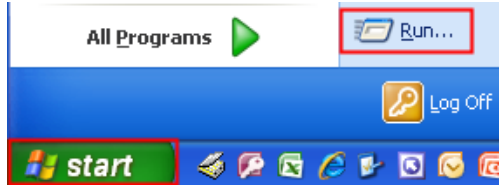

In the **Open** field: box type in  $\c{conl.campus.ccri.edu}\NameofYourDepthShare$  (if you do not know the name of your department share, please call the Help Desk at 401.825.1112) and click **OK.**

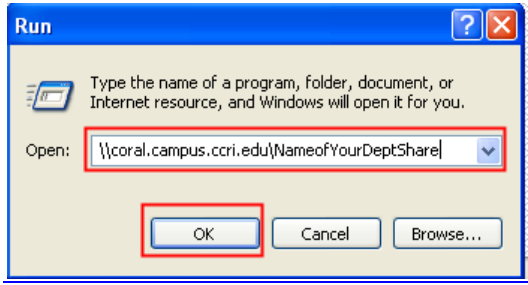

The Authentication required box will open enter your **domain username**, as campus\username, and **password** then click **Submit.**

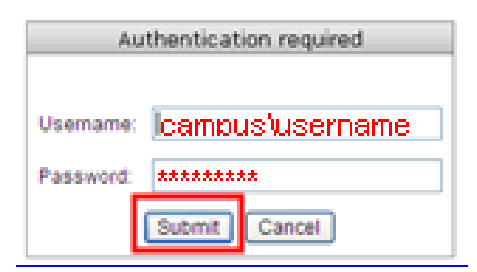

The files and folders in your department share will then be displayed.